# Compro Red Ingreso de Garantías de Cumplimiento

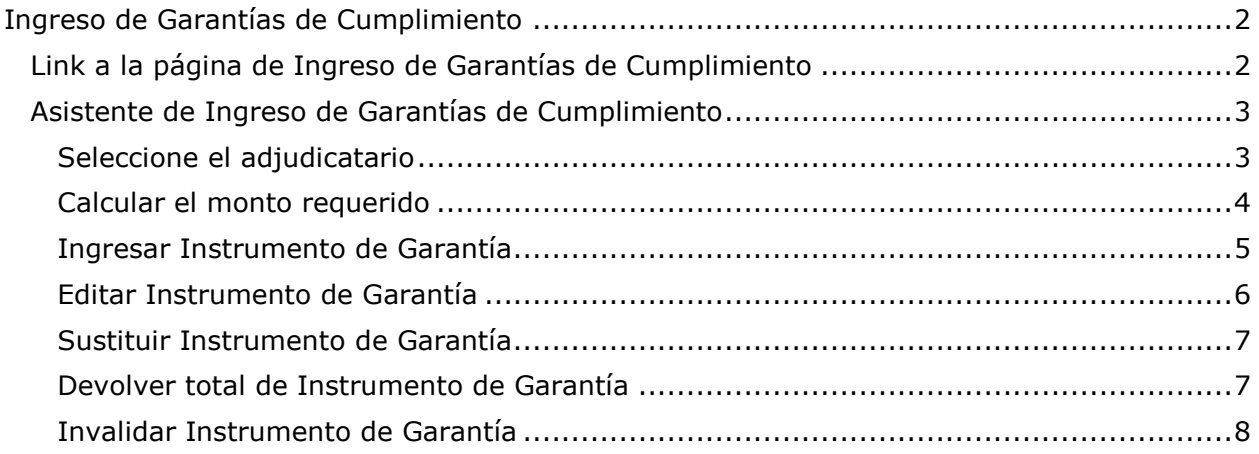

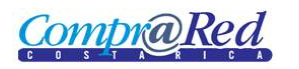

# <span id="page-1-0"></span>**Ingreso de Garantías de Cumplimiento**

#### <span id="page-1-1"></span>**Link a la página de Ingreso de Garantías de Cumplimiento**

En la página de Información de Trámite se encuentra un link a la página de ingreso a la página de Ingreso de Garantías de Cumplimiento.

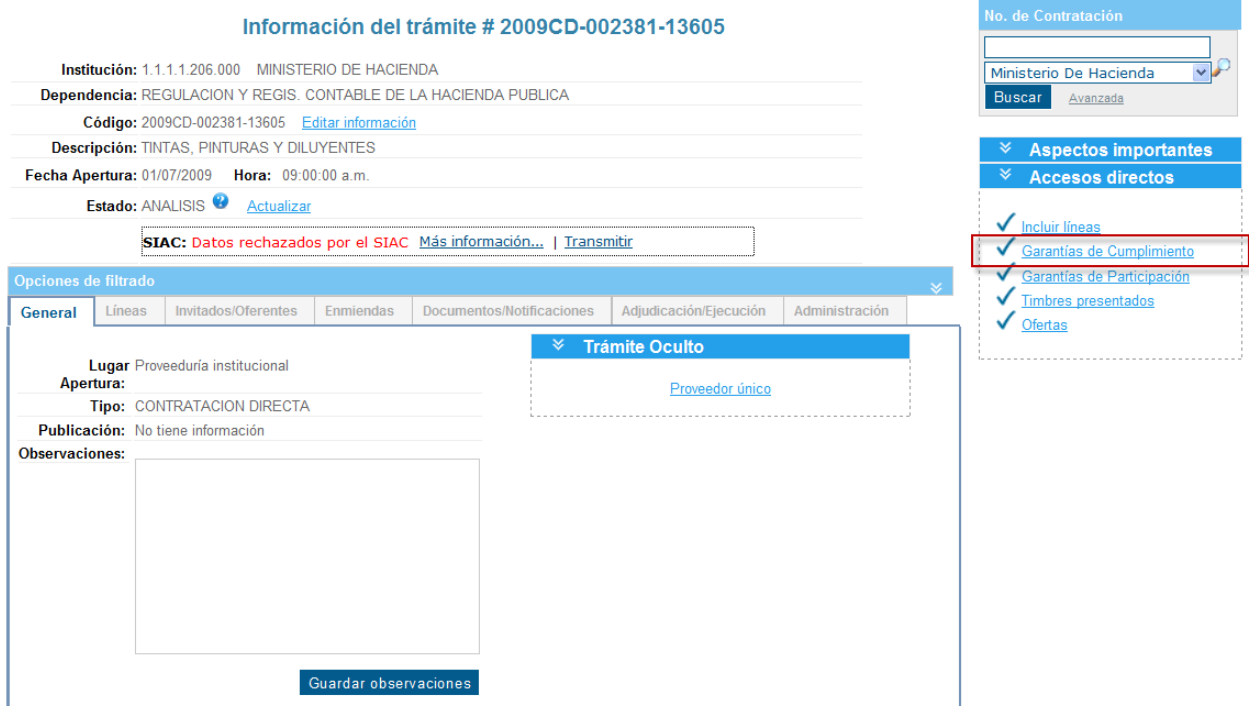

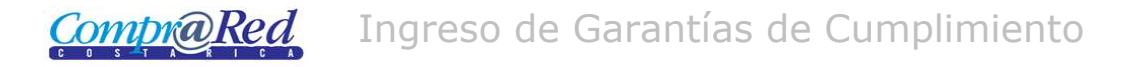

#### <span id="page-2-0"></span>**Asistente de Ingreso de Garantías de Cumplimiento**

#### <span id="page-2-1"></span>*Seleccione el adjudicatario*

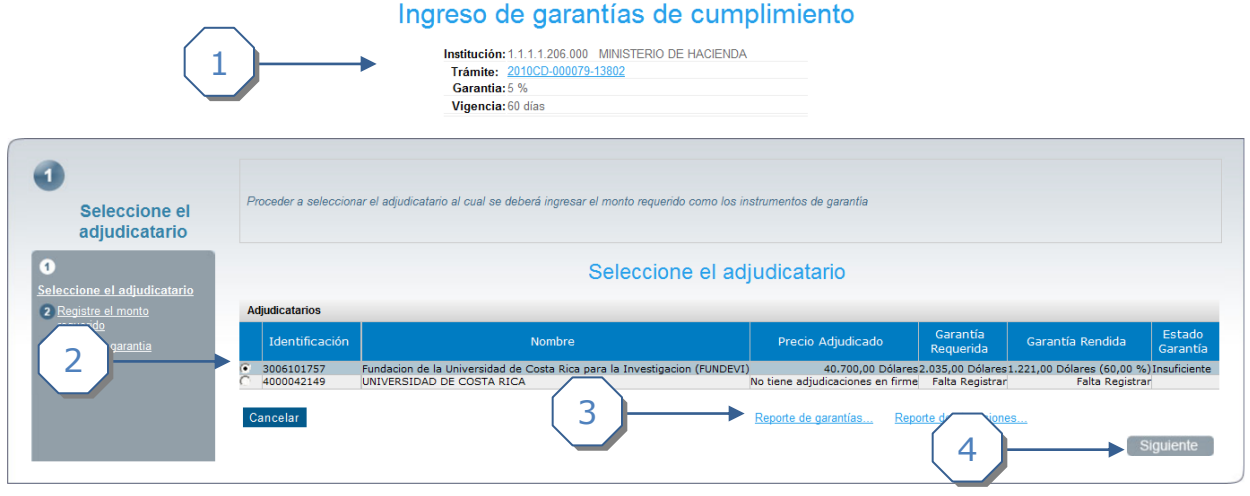

La página consta de 3 secciones

- 1. El encabezado de la página que contiene información de la institución, trámite, garantía y vigencia.
- 2. Listado de adjudicatarios. Seleccionar el adjudicatario.
- 3. Link para *Reporte de garantías y Reporte de ejecuciones de garantía.*
- 4. Click al botón *Siguiente.*

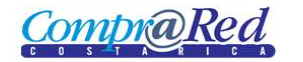

#### <span id="page-3-0"></span>*Calcular el monto requerido*

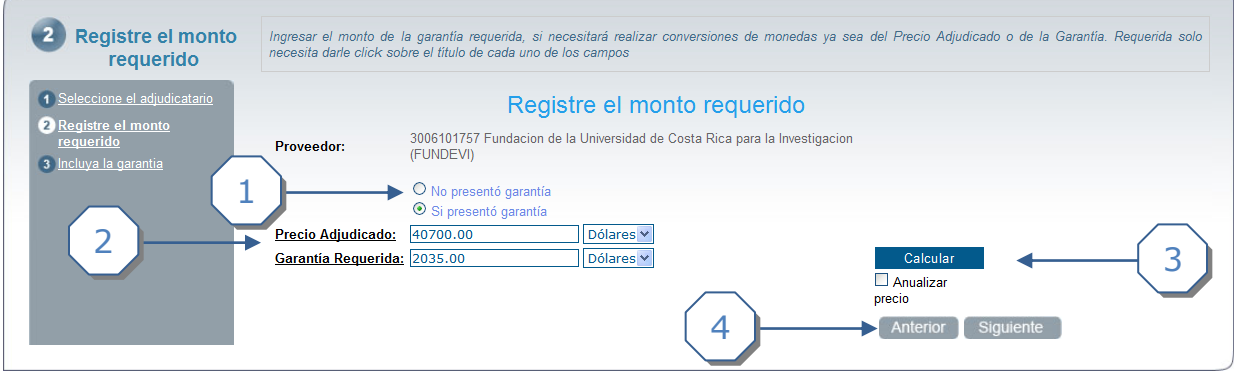

- 1. Marcar "Si presentó garantía".
- 2.
- a. Para ingresar la *Garantía requerida* se puede dar click en el botón *Calcular* o simplemente ingresar un monto en el cuadro de texto. Se debe de escoger la moneda.
- b. Se tiene un Convertidor de montos en caso se quiera convertir la moneda de dólares a colones o viceversa. Este convertidor se muestra al dar click en Precio Adjudicado o Garantía Requerida.

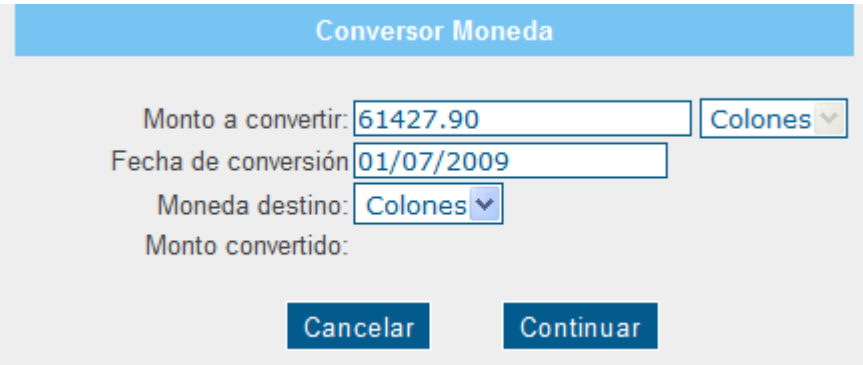

- 3. Al dar click al botón *Calcular* se realiza lo siguiente
	- a. Si el usuario selecciono el checkbox *Anualizar Precio*. Porcentaje de Garantía \* Precio Adjudicado \* 12.
	- b. Si el usuario no selecciono el checkbox *Anualizar Precio*. Porcentaje de Garantía \* Precio Adjudicado.
- 4. Dar click al botón *Siguiente*.

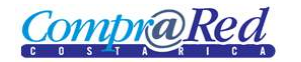

## Ingreso de Garantías de Cumplimiento

#### <span id="page-4-0"></span>*Ingresar Instrumento de Garantía*

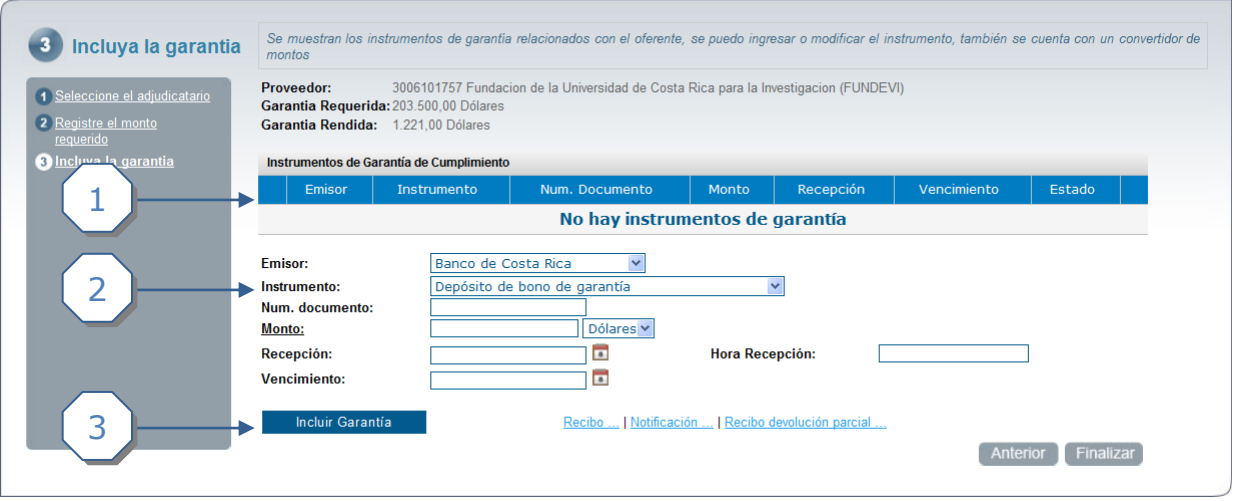

- 1. Listado de garantías de cumplimiento.
- 2. Debe completar la siguiente información
	- a. Emisor.
	- b. Instrumento
	- c. Número de documento.
	- d. Monto (Se puede convertir el monto de colones a dólares o viceversa).
	- e. Fecha y Hora de Recepción.
	- f. Fecha de Vencimiento
- 3. Dar click al botón *Incluir Garantía.*

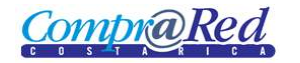

## Ingreso de Garantías de Cumplimiento

#### <span id="page-5-0"></span>*Editar Instrumento de Garantía*

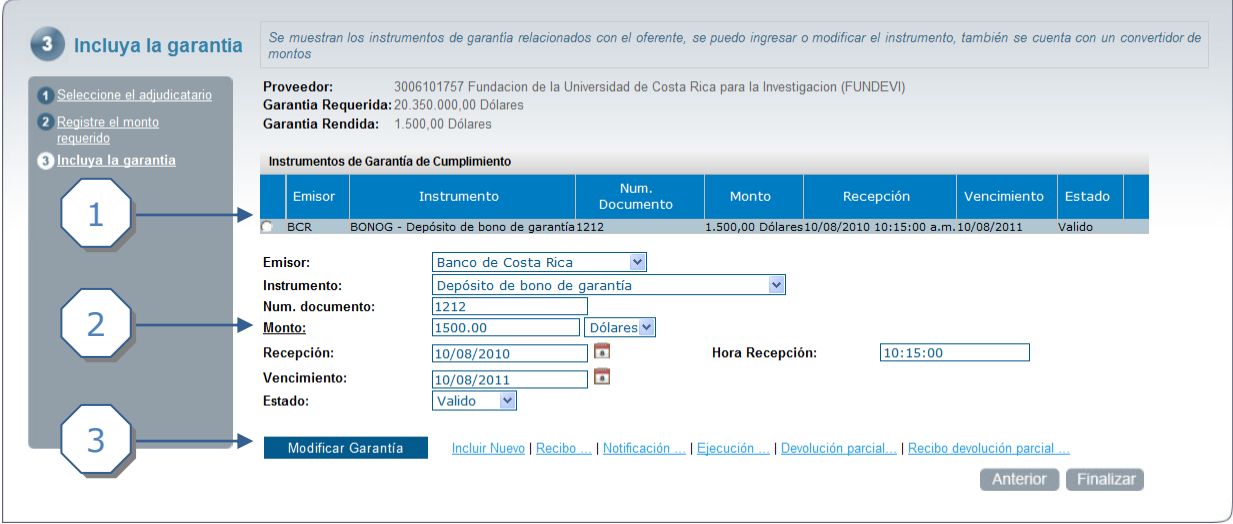

- 1. Listado de instrumentos. Se escoge un instrumento.
- 2. Se puede modificar la información.
	- a. Emisor.
	- b. Instrumento.
	- c. Número de documento.
	- d. Monto.
	- e. Fecha y hora de Recepción.
	- f. Fecha de Vencimiento.
	- g. Estado del instrumento de la garantía.
- 3. Dar click al botón *Modificar Garantía.*

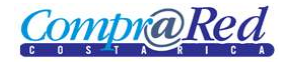

#### <span id="page-6-0"></span>*Sustituir Instrumento de Garantía*

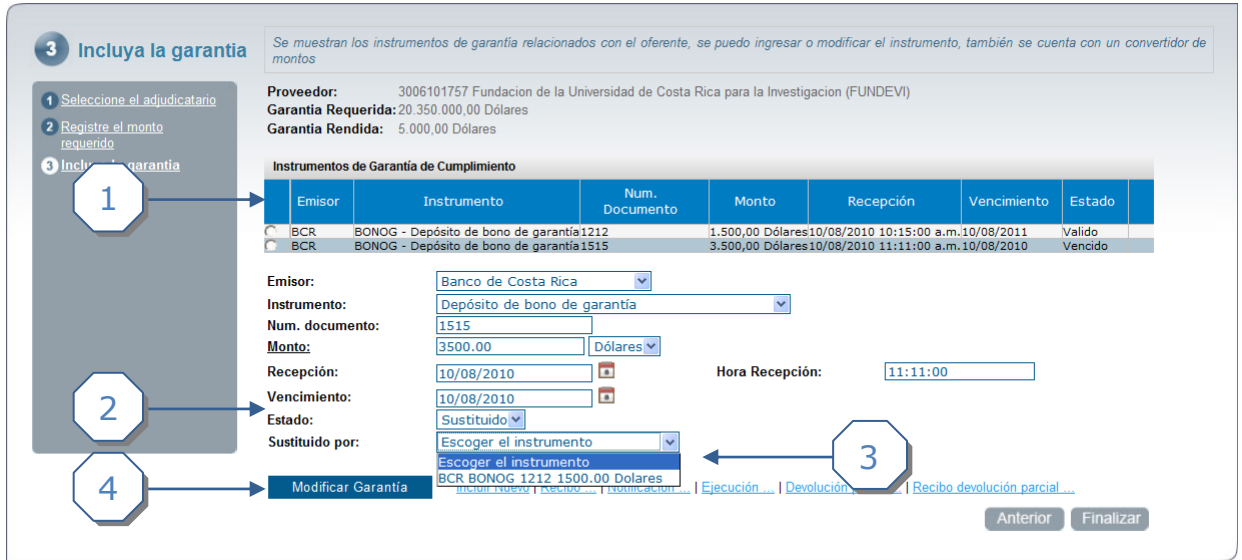

- 1. Escoger el instrumento del listado.
- 2. Al cargar la información del instrumento, escoger el estado de "Sustituido".
- 3. Se muestra una sección "Sustituido por", en la lista desplegable se muestran los otros instrumentos de garantía del listado que son válidos, escoger una opción.
- 4. Dar click al botón *Modificar Garantía.*

#### <span id="page-6-1"></span>*Devolver total de Instrumento de Garantía*

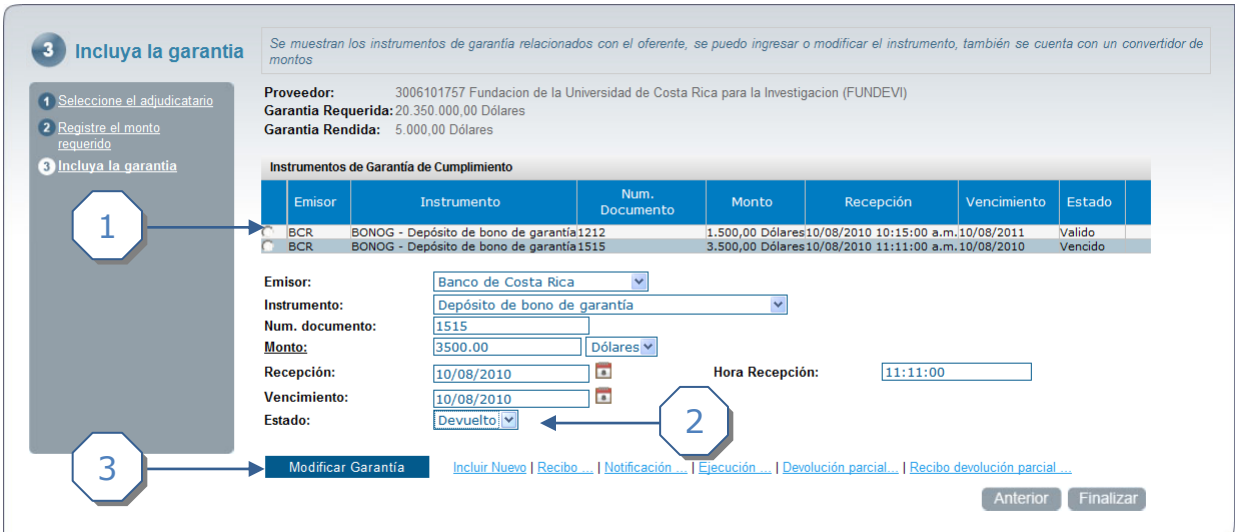

- 1. Escoger el instrumento del listado.
- 2. Al cargar la información del instrumento, escoger el estado de "Devuelto".
- 3. Dar click al botón *Modificar Garantía.*

**CompraRed** 

Ingreso de Garantías de Cumplimiento

#### <span id="page-7-0"></span>*Invalidar Instrumento de Garantía*

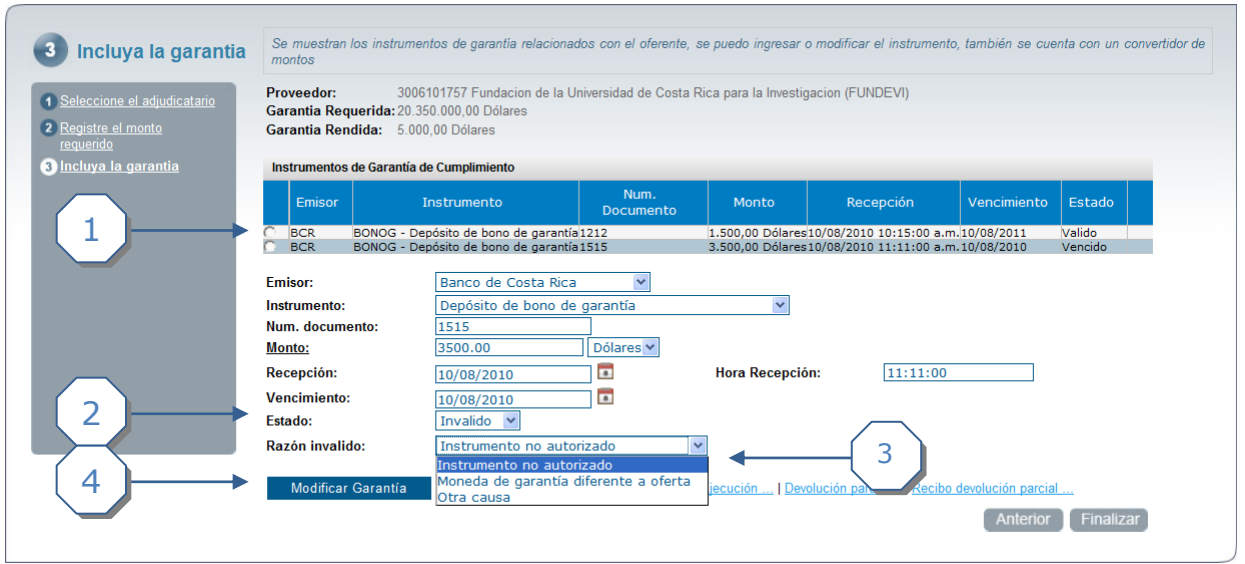

- 1. Escoger el instrumento del listado.
- 2. Al cargar la información del instrumento, escoger el estado de "Inválido".
- 3. Escoger la Razón Inválido (Instrumento no autorizado, Moneda de garantía diferente a oferta, Otra Causa), cuando se escoge "Otra Causa" se muestra una sección donde se tiene que ingresar la razón de invalidez.
- 4. Dar click al botón *Modificar Garantía.*

**Nota:** Cuando se ingresa un instrumento de garantía con diferente moneda a la oferta, automáticamente el estado del instrumento queda en inválido con la razón de invalidez "Moneda de garantía diferente a oferta".